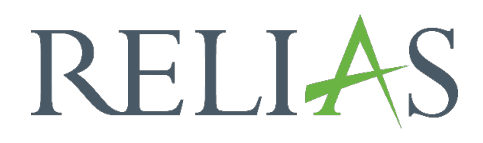

# Bericht Analyse der Kompetenz - Checkliste

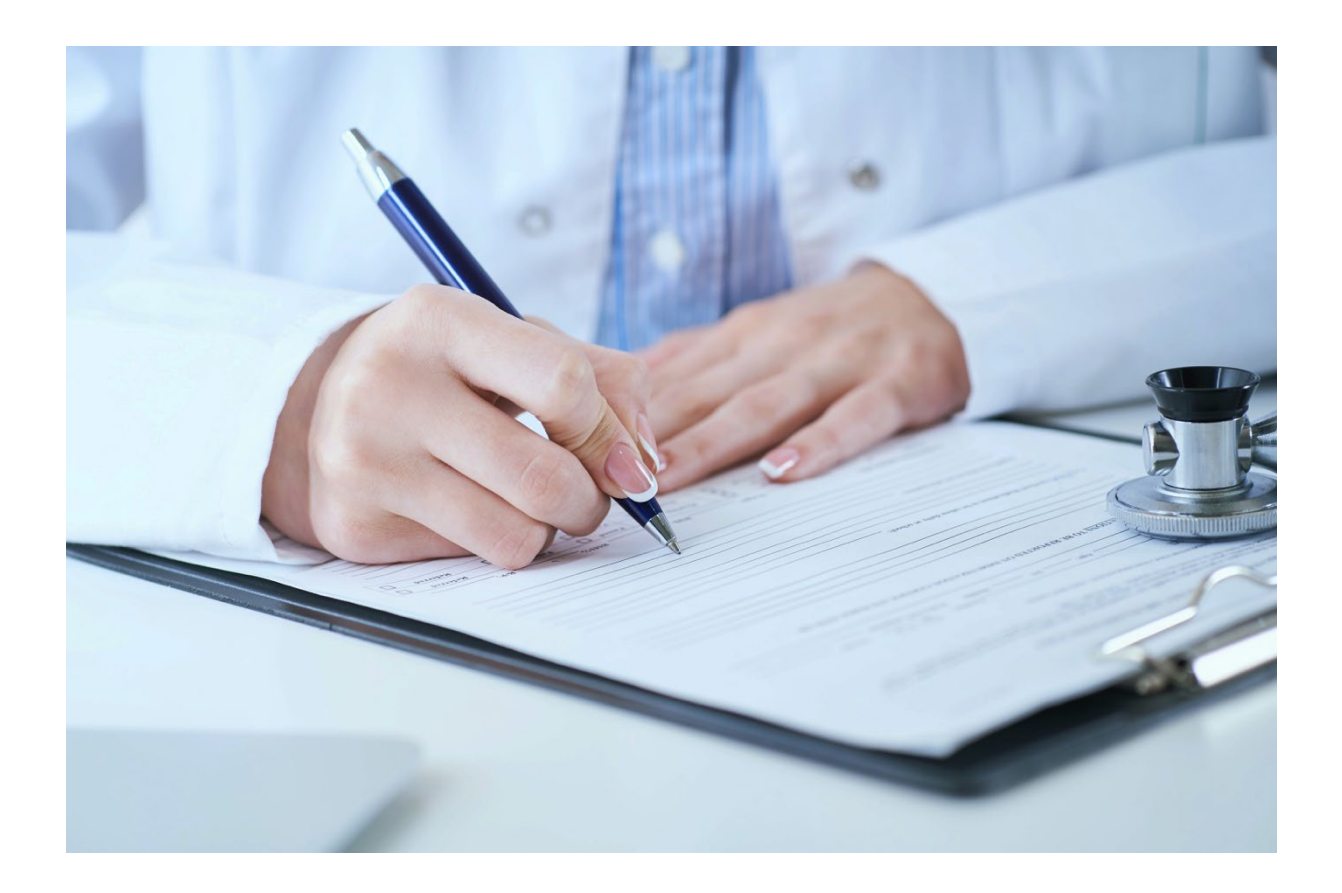

## **Bericht**

### Analyse der Kompetenz-Checkliste

Dieser Bericht ermöglicht es Ihnen, zusammenfassende Statistiken einzusehen, die zeigen, wie sich Lernende bei jeder Checkliste und jeder Checklistenaufgabe verhalten haben. Der Bericht über die Analyse der Kompetenz-Checkliste enthält Informationen der Liste, kann nach Beobachter\*innen unterteilt und in verschiedenen Dateiformaten (Excel-Formate, .pdf, .csv) exportiert sowie abgespeichert werden. Dieser Bericht kann regelmäßig als automatisierte E-Mail an Administrator\*innen und Führungskräfte versendet werden.

#### Bericht erstellen

Um den Bericht "Analyse der Kompetenz-Checkliste" zu erstellen, melden Sie sich im System als Administrator\*in oder berechtigte Führungskraft, mit Berechtigung der Berichtsverwaltung an und wählen den Menüpunkt "Berichte" aus. Wählen Sie anschließend im Menü die Kategorie "Zusatzfunktionen" aus (siehe Abbildung 1).

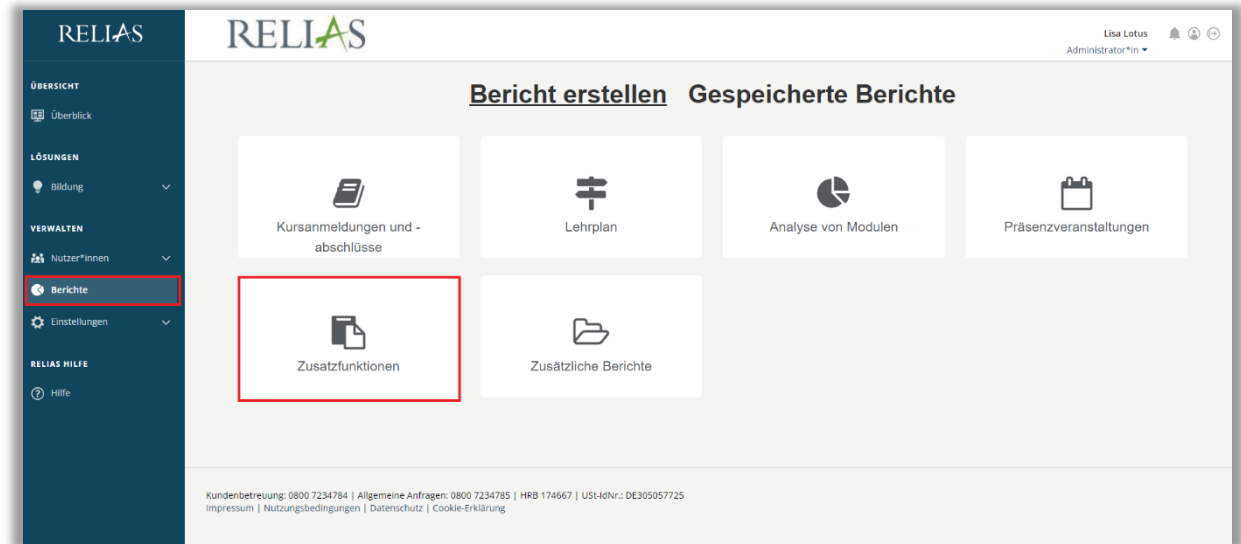

*Abbildung 1 – Verschiedene Kategorien der Berichte*

Klicken Sie auf den Titel "Analyse der Kompetenz-Checkliste" (siehe Abbildung 2) oder auf den rechts liegenden Pfeil (>), um den Bericht zu öffnen. Wenn Sie auf den links liegenden Pfeil (∨) klicken, erhalten Sie eine kurze Beschreibung.

| Bericht Wählen |                                                       |  |
|----------------|-------------------------------------------------------|--|
| $\checkmark$   | Statistik zu Richtlinien und Verfahrensanweisungen    |  |
| $\checkmark$   | Lerner - Status - Richtlinien & Verfahrensanweisungen |  |
| $\check{ }$    | Abschlüsse nach Modultyp                              |  |
|                | Analyse der Kompetenz-Checkliste                      |  |
|                | Abgeschlossene Kompetenz-Checklisten                  |  |

*Abbildung 2 – Auswählen des Berichts "Analyse der Kompetenz-Checkliste"*

#### Abschnitt 1: Nach Organisationsstruktur filtern

Der Filter ermöglicht es Ihnen, Ihren Bericht nach Organisationsstrukturebenen zu filtern (siehe Abbildung 3). Wenn Sie die Auswertung für alle Lernenden ausführen möchten, lassen Sie dieses Feld leer.

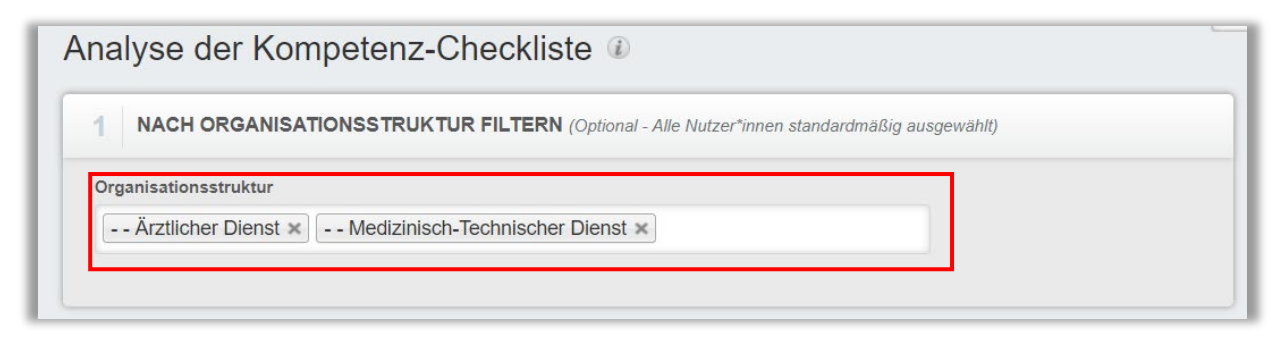

*Abbildung 3 – Nach Organisationsstruktur filtern*

### Abschnitt 2: Nach Kompetenz-Checklisten filtern

Die Option "Nach Kompetenz-Checklisten filtern" ermöglicht Ihnen die Auswertung für einzelne oder mehrere Checklisten durchzuführen. Um eine KompetenzCheckliste hinzuzufügen, klicken Sie auf "+ Kompetenz-Checklisten hinzufügen" (siehe Abbildung 4).

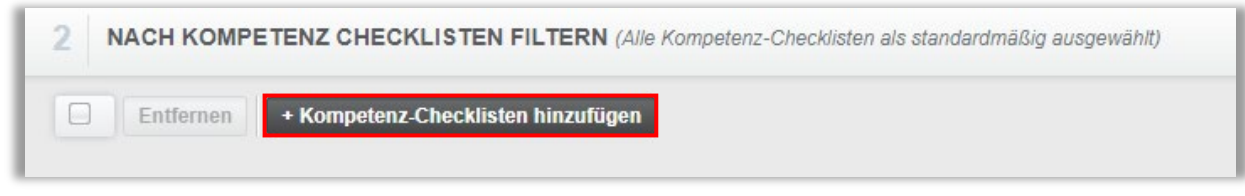

*Abbildung 4 – Nach Kompetenz-Checklisten filtern*

Setzen Sie einen Haken links neben den Namen der Kompetenz-Checklisten, für die Sie die Berichtserstellung ausführen möchten. Klicken Sie dann auf "Hinzufügen" (siehe Abbildung 5).

|                 | KOMPETENZ-CHECKLISTEN HINZUFÜGEN                     | $\mathsf{x}$<br>Suchen<br>u |
|-----------------|------------------------------------------------------|-----------------------------|
| Filtern nach    | Alle Kursautoren<br>Genehmigt<br>v<br>۷              | x Löschen<br>$+$ Filter     |
| П               | Hinzufügen                                           | $1-4$ von $4$               |
|                 | Titel                                                |                             |
| □               | Blutentnahme<br>374707                               | Œ                           |
| $\triangledown$ | Händedesinfektion<br>CL-92712                        | Œ                           |
| 0               | Notruf wählen - Training für Auszubildende<br>378191 | œ                           |
| 0               | Reanimation<br>372521                                | G.                          |

*Abbildung 5 - Kompetenz-Checkliste hinzufügen*

#### Abschnitt 3: Nach Benutzereigenschaften filtern

Hier können Sie über die Benutzereigenschaften festlegen, welche Lernenden in den Bericht aufgenommen werden. Um den Bericht für alle Lernenden auszuführen, lassen Sie diese Felder leer (siehe Abbildung 6).

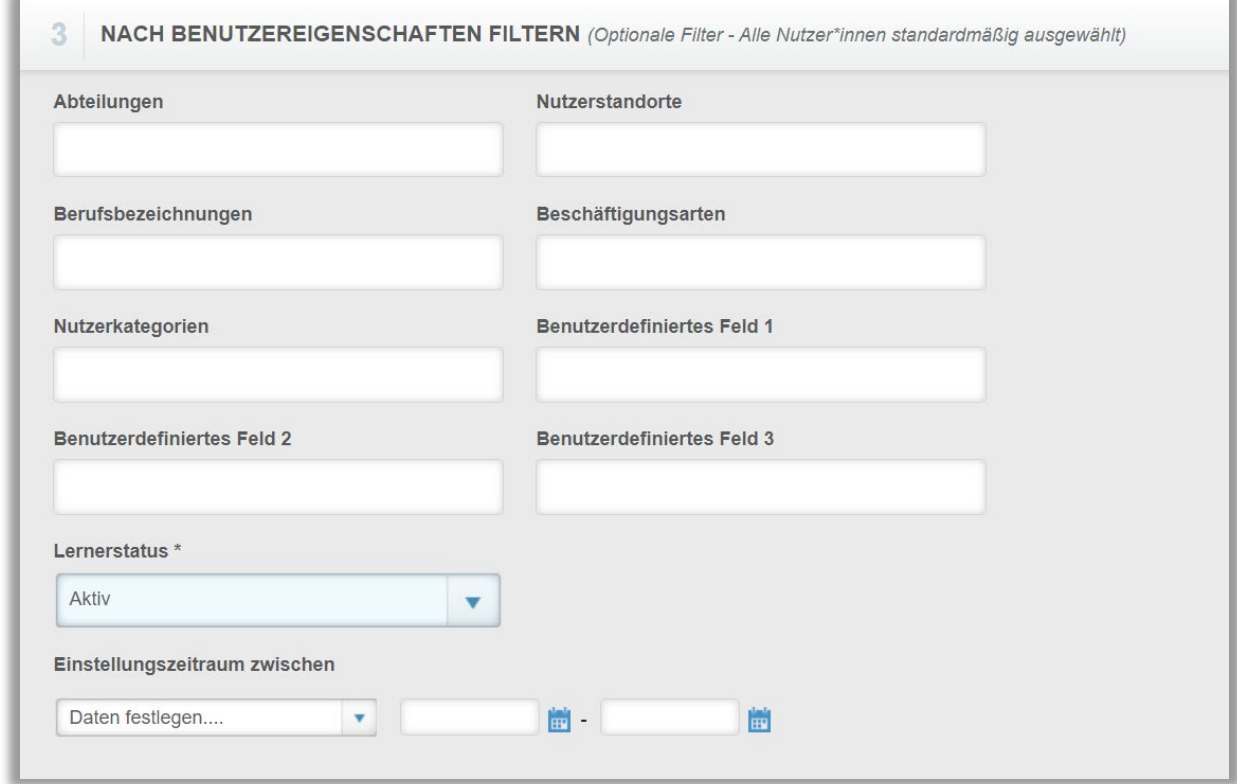

*Abbildung 6 – Nach Benutzereigenschaften filtern*

#### Abschnitt 4: Berichtsausgabe

Die Berichtsausgabe ermöglicht es Ihnen, zusätzliche Filterkriterien für Ihre Auswertung festzulegen. Im Bereich "Beobachter Kompetenz-Checkliste" können Sie eine\*n Beobachter\*in auswählen, nachdem der Bericht gruppiert wird. Anschließend wählen Sie einen Beobachtungszeitraum aus (siehe Abbildung 7).

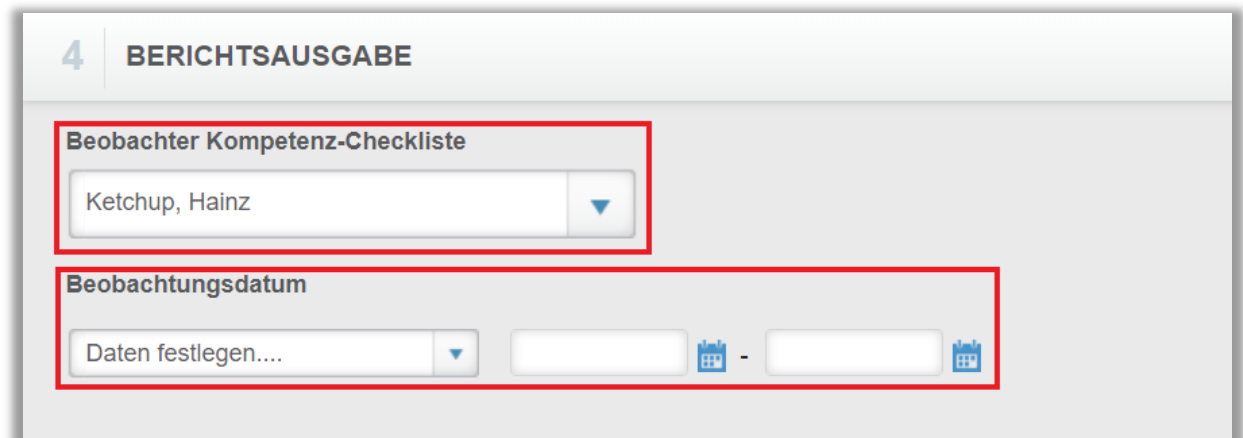

*Abbildung 7 – Berichtsausgabe*

Um den Bericht abzuschließen, klicken Sie auf "Bericht ausführen" (siehe Abbildung 8).

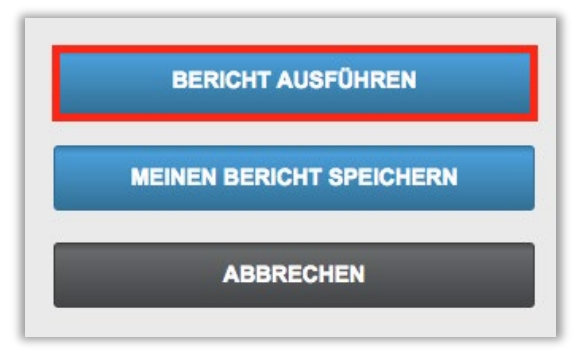

*Abbildung 8 – Bericht ausführen*

Nachfolgend finden Sie ein Beispiel für den Bericht "Analyse der Kompetenz-Checkliste", der für alle Lernenden für das Jahr 2023 erstellt wurde (siehe Abbildung 9).

|                                      | Analyse der Kompetenz-Checkliste |                            |  |            |  |  |
|--------------------------------------|----------------------------------|----------------------------|--|------------|--|--|
|                                      |                                  |                            |  | 16.08.2023 |  |  |
| Organisationsstruktur<br>en          | Alle                             |                            |  |            |  |  |
| <b>Online-Kurs</b>                   | Alle                             |                            |  |            |  |  |
| Lehrplan                             | Alle                             |                            |  |            |  |  |
| Abteilungen                          | Alle                             |                            |  |            |  |  |
| <b>Nutzerstandorte</b>               | Alle                             |                            |  |            |  |  |
| Berufsbezeichnungen                  | Alle                             |                            |  |            |  |  |
| Beschäftigungsarten                  | Alle                             |                            |  |            |  |  |
| Nutzerkategorien                     | Alle                             |                            |  |            |  |  |
| <b>Benutzerdefiniertes</b><br>Feld 1 | Alle                             |                            |  |            |  |  |
| <b>Benutzerdefiniertes</b><br>Feld 2 | Alle                             |                            |  |            |  |  |
| <b>Benutzerdefiniertes</b><br>Feld 3 | Alle                             |                            |  |            |  |  |
| Lernerstatus                         | <b>Aktiv</b>                     |                            |  |            |  |  |
| <b>Modulstatus</b>                   |                                  |                            |  |            |  |  |
| Zeitspanne                           | 01.01.2023 - 31.12.2023          |                            |  |            |  |  |
| Einstellungszeitraum                 |                                  |                            |  |            |  |  |
| <b>Online-Kurs</b>                   | Name der<br>Aufgabe              | Beobachtungen<br>insgesamt |  |            |  |  |
| $\Box$                               |                                  | $\overline{4}$             |  |            |  |  |
| Händedesinfektion                    |                                  | 1                          |  |            |  |  |
|                                      | Daumen                           |                            |  |            |  |  |
|                                      | Finger auf<br><b>Handfläche</b>  | 1                          |  |            |  |  |
|                                      | Handfläche<br>auf<br>Handfläche  | $\mathbf{1}$               |  |            |  |  |
|                                      | Mit<br>gespreizten<br>Fingern    | 1                          |  |            |  |  |

*Abbildung 9 - Bericht "Analyse der Kompetenz-Checkliste"*